## Procedimento para configuração de e-mail no Android

Abra o gerenciador de e-mail do seu dispositivo. Insira seu endereço de e-mail e a senha. Em seguida clique em Configuração manual.

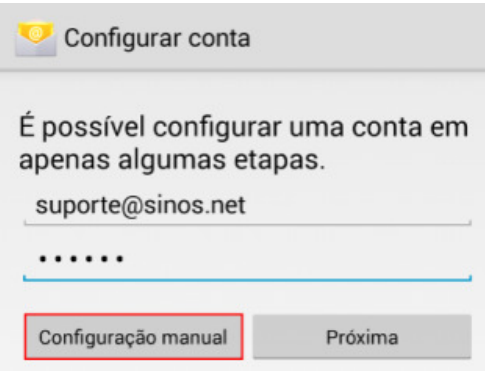

Selecione qual será o tipo de conta a ser utilizado. Recomendamos utilizar POP3<sup>1</sup>.

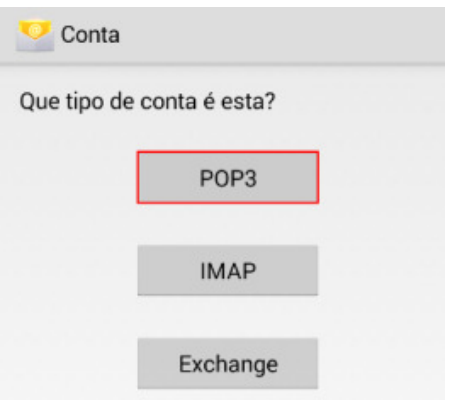

No campo Nome de usuário, insira sua conta de e-mail e senha do mesmo. No campo Servidor, insira conforme exemplo abaixo:

Exemplo de servidor POP: suporte@sinos.net – pop.sinos.net suporte@seudominio.com.br – pop.seudominio.com.br

Em Porta, coloque 110, após clique em Próximo. Caso o e-mail for configurado como IMAP, a porta será 143.

 $\overline{a}$ 

<sup>1</sup> POP3 é um protocolo da internet para recebimento de e-mails, que permite seu gerenciador de e-mails transferir suas mensagens do servidor para o seu computador.

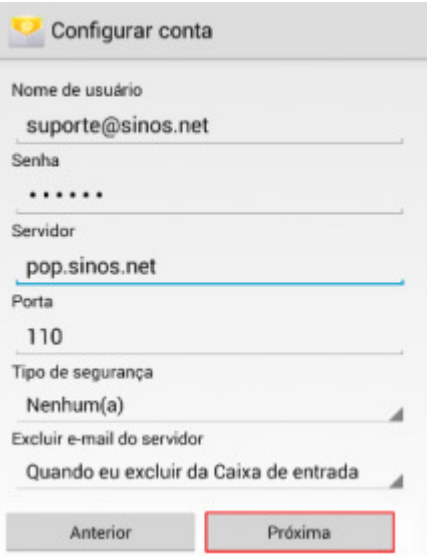

No campo Servidor, insira conforme exemplo abaixo:

Exemplo de servidor SMTP: suporte@sinos.net – smtp.sinos.net suporte@seudominio.com.br – smtp.seudominio.com.br

No campo Porta, digite 587, em Tipo de segurança, selecione a opção Nenhum(a) e marque a opção Exigir login. No campo Nome de usuário insira sua conta de e-mail e senha do mesmo, após clique em Próximo.

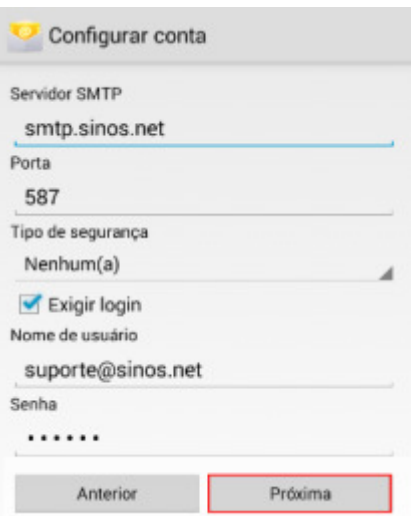

Nesta etapa é configurada a frequência de verificação de e-mails, o mesmo fica a sua escolha, depois clique em Próximo.

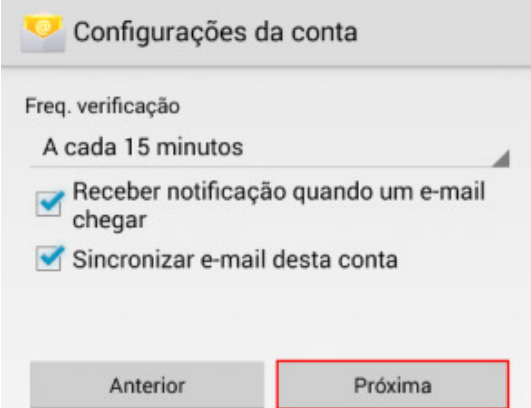

Para finalizar, insira no campo Dê nome a esta conta, o nome para exibição em seu gerenciador de e-mail, no campo Seu nome, insira o nome que aparecerá nos e-mails enviados.

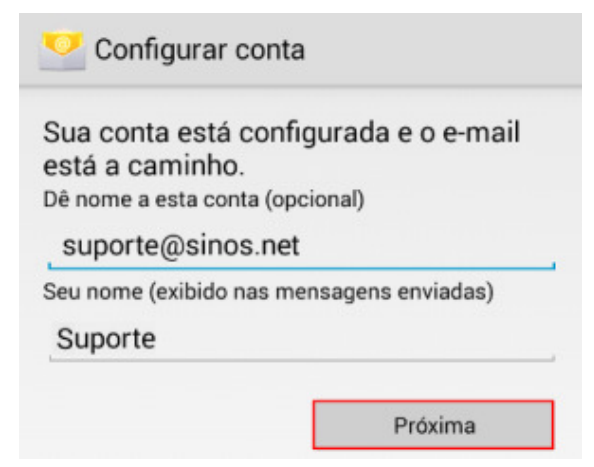

Pronto, sua conta foi configurada com sucesso.